## **ADOBE WORK-AT-HOME**

**Below are the general directions to download Adobe products at home. Please note that Nebo School District is not responsible for supporting the download on your personal device. These directions were created in September of 2019 and Adobe screens, colors, location of apps may have been changed or updated. Please see links at the bottom of this document for up to date info from Adobe.**

**Warning: This could slow your computer down, make sure your computer hardware meets the necessary hardware requirements for the Adobe CC apps you will be using. <https://helpx.adobe.com/creative-cloud/system-requirements.html>**

- **1.** Navigate to **[www.adobe.com](http://www.adobe.com/)** select "sign in" at the top right of the page
	- a. Keep in mind if you have old versions of Adobe on your computer they will need to be **uninstalled** before attempting to install the new versions.
	- b. Make sure you have a backup of your old versions for re-installation as the new versions are subscription-based and will expire.
	- c. Make sure your computer hardware meets the necessary hardware requirements for the Adobe CC apps you will be using.

Figure 1 Click Sian in with an Enternrise ID

**2. Select "sign in with an Enterprise ID" login as shown below. Do not login without selecting this link.**

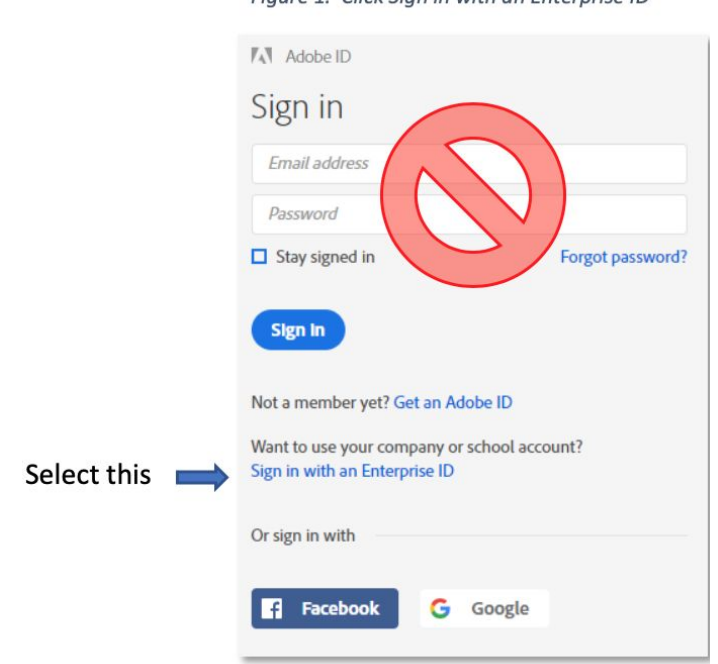

**3.** Use your Nebo Email username and password to sign in, you may be re-routed to a google login. This is ok.

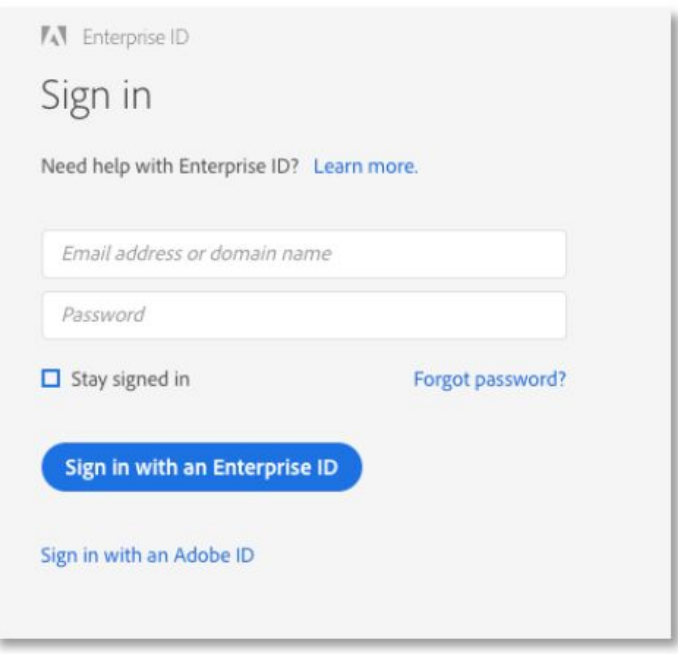

Figure 2. Use Nebo Email username & password

**4.** In the section "**YOUR APPS & SERVICES"** select "**Download Apps**" just under creative cloud

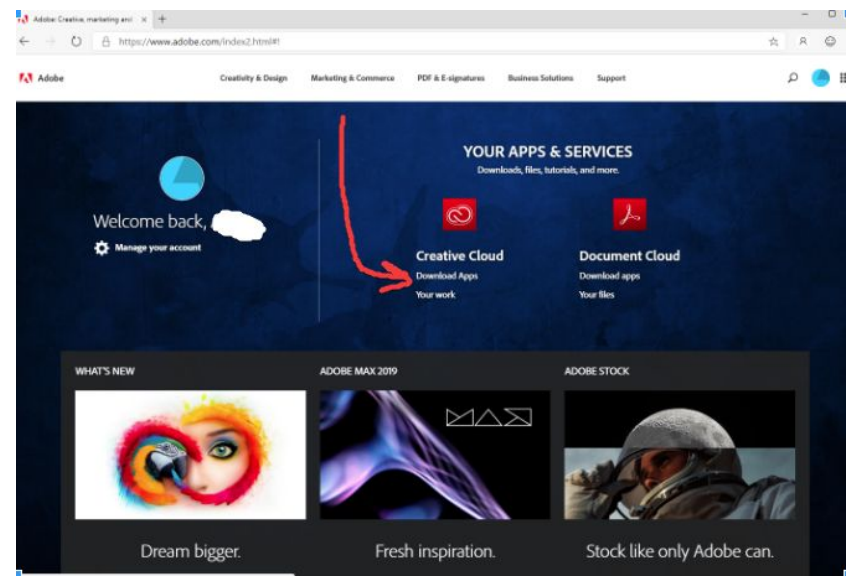

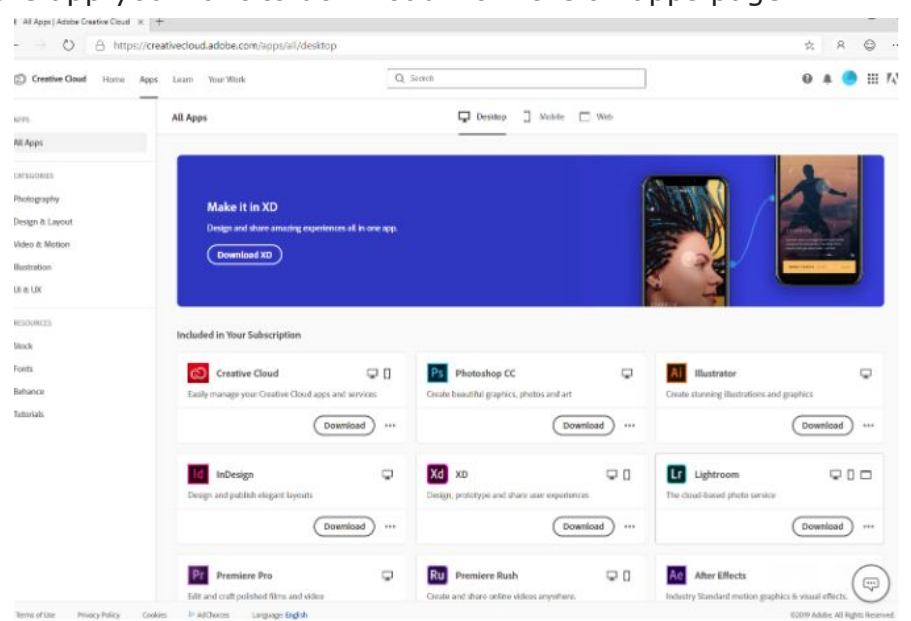

**5.** Select the app you want to download from the all apps page

- a. If you see "you need permissions" warning, just select ok
- b. Follow the prompts to finish the install. Once the download is successful you can double click on the installer and the app will be installed.
- c. Depending on what browser you use, it may show the download on your browser screen and you can click on it and complete the install. Most of the time it will be in your downloads folder if you can't see it in your browser.
- **6.** Log into the creative cloud as part of the install.

It will then download and install. Depending on your internet connection speed it might take a few minutes.

## **Additional Information & Resources**

Creative Cloud System Requirements <https://helpx.adobe.com/creative-cloud/system-requirements.html>

## Installing the Creative Cloud Desktop App

[https://helpx.adobe.com/creative-cloud/help/manage-apps-services-desktop.](https://helpx.adobe.com/creative-cloud/help/manage-apps-services-desktop.html) [html](https://helpx.adobe.com/creative-cloud/help/manage-apps-services-desktop.html)

Adobe Creative Cloud Learn & Support Guide <https://helpx.adobe.com/support/creative-cloud.html>